# **APLIKASI WARGA BERSERI MODUL PENGELOLAAN DOMPET IURAN WARGA STUDI KASUS: PERUMAHAN PERMATA BUAH BATU**

Naurah Gardenifa Sa1sabila<sup>1</sup>, Suryatiningsih<sup>2</sup>, Dedy Rahman Wijaya<sup>3</sup> 1,2,3Universitas Telkom, Bandung naurahgs@telkomuniversity.ac.id<sup>1</sup>, suryatiningsih@tass.telkomuniversity.ac.id<sup>2</sup>, dedyrw@tass.telkomuniversity.ac.id<sup>3</sup>

### **Abstrak**

**Pembayaran iuran menjadi salah satu kewajiban bagi setiap warga perumahan. Iuran digunakan untuk kepentingan bersama. Pemasukan dan pengeluaran dana iuran selalu disimpan oleh pengurus. Saat ini, hampir segala data dapat diakses dan disimpan secara** *online***. Aplikasi warga berseri merupakan aplikasi yang dapat mengelola iuran warga. Tujuan dibuatnya aplikasi ini yaitu untuk mempermudah pengurus dalam mengelola pemasukan dan pengeluaran iuran, serta mempermudah warga untuk mengetahui penggunaan uang iuran. Aplikasi ini dibangun menggunakan Bahasa pemrograman PHP, dengan** *framework CodeIgniter* **dan menggunakan** *database* **MySQL. Pembangunan aplikasi ini menggunakan metodologi**  *Waterfall*

### **Kata Kunci : Iuran, Pengelolaan**

### *Abstract*

*Contributions being one requirement for every citizen housing. Contributions used for the public interest. Changes in income and expenditure are kept by the funds. Currently, almost every data can be accessed and stored online. Warga Berseri application is applications will be able to manage the fees. The purpose of this application is to simplify in the managing for the income and expenditure, and simplify citizen to know the use of tuition. The application was built using PHP programming language, with framework CodeIgniter and use MySQL database. The construction of this application utilizing a methodology waterfall*

# *Keywords: contributions , management*

# 1. **Pendahuluan**

Perumahan merupakan lingkungan hunian yang dilengkapi dengan sarana dan prasaran, seperti tempat bermain anak, tempat ibadah, hunian warga dan tersedianya listrik, telepon, dan jalan yang memungkinkan lingkungan permukiman berfungsi sebagaimana mestinya. Biasanya pada setiap perumahan diadakan iuran bulanan, Iuran bulanan merupakan kesepakatan bersama seluruh warga dimana iuran tersebut dialokasikan untuk kepentingan seperti pengelolaan pembersihan sampah, pembayaran keamanan, dan untuk kepentingan lainnya. Salah satu perumahan yang masih melakukan pembayaran iuran bulanan adalah perumahan Permata Buah Batu.

Saat ini perumahan Permata Buah Batu masih menerapkan sistem pembayaran iuran dengan cara penagihan *door to door*. *Door to Door* sendiri merupakan suatu cara yang dilakukan petugas dengan mendatangi setiap rumah warga untuk menagih iuran. Biasanya pihak petugas memberikan kartu iuran

kepada penghuni sebagai alat bukti pembayaran, jika iuran telah dibayar maka akan diberikan cap pada kartu sesuai dengan bulan dilakukannya pembayaran. Namun kerena kartu yang hanya terbuat dari kertas, membuatnya rentan hilang atau rusak. Setelah pembayaran iuran selesai, biasanya petugas menyerahkan uang iuran kepada pengurus rt untuk selanjutnya di data. Tiap bulannya tiap rumah akan mendapatkan selembaran yang berisikan informasi mengenai penggunaan dan pemasukan iuran bulanan.

Berdasarkan permasalahan tersebut, maka diusulkan pembuatan aplikasi yang nantinya dapat mempermudah dalam proses pembayaran iuran bulanan, penagihan iuran bulanan, dan pengelolaan iuran dengan judul "Aplikasi Warga Berseri", sehingga dapat menghasilkan sistem yang lebih efektif dan efisien

# **2. Metode Penelitian**

Aplikasi Warga Berseri Modul Pengelolaan Dompter Iuran Warga menggunakan metode pengerjaan *software development life cycle* (SDLC) *waterfall.*  Menurut [1], terdapat 5 tahapan pada *waterfall model*, yaitu, *requirement analysis, system and software desing, implementation and unit testing, integration and system testing,* dan *operation and maintance.* Berikut merupakan tahapan *waterfall*.

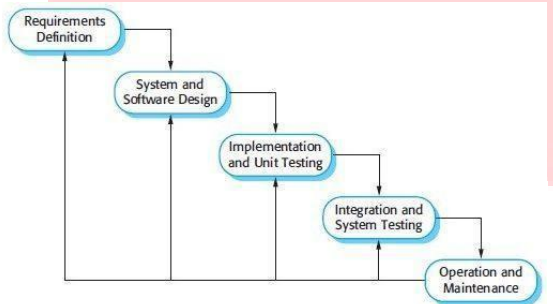

**Gambar 1-1 SDCL** *Waterfall* **[1]**

Pada Gambar 1-1 SDLC *Waterfall* ada 5 tahapan untuk SDLC *waterfall* untuk penjelasannya sebagai berikut:

*1. Requirements Definition*

Pada tahap *requirements definition*, melakukan survey dan wawancara dengan penghuni dan pengurus perumahan permata buah batu.

*2. System and Software Design*

Pada tahap *system and software design* menguraikan tentang rancangan aplikasi yang akan dibangun, rancangan yang dibuat meliputi perancangan basis data menggunakan ER-D, struktur tabel, pemodelan aplikasi atau model aplikasi yang dibangun dengan menggunakan *use case diagram*, *class diagram*, membuat rancangan antarmuka berupa mockup dengan menggunakan Adobe XD, dan membuat proses bisnis menggunakan BPMN.

*3. Implementation and Unit Testing*

Pada tahap *integration and unit testing*, merealisasikan dari hasil *system and software design*. Pembuatan aplikasi ini menggunakan bahasa pemrograman PHP (*Hypertext Prepocessor*), HTML, CSS, dan Bootstrap. Menggunakan *framework CodeIgniter*, dan untuk manajemen basis datanya menggunakan MySQL . Tools pendukung yang digunakan yaitu XAMPP. *Unit Testing*  pengujian aplikasi menggunakan metode *black box testing*, dan pengujian pengguna aplikasi menggunakan metode *User Acceptance Test* (UAT)

*4. Integration and System Testing*

Tahapan ini tidak dilakukan didalam proyek akhir ini.

- *5. Operation and Maintenance* Tahapan ini tidak dilakukan didalam proyek akhir ini
	- **A. Perancangan**
		- 1. Business Process Model and Notation (BPMN)

BPMN merupakan diagram yang menggambarkan logika dari alur suatu proses bisnis. Tujuan utama dari BPMN adalah menyediakan suatu notasi yang mudah dipahami oleh semua pegiat *software*, mulai dari bisnis analis yang membuat draft dari awal proses hingga pengembangan teknis meliputi alur dan pekerjaan dalam bentuk notasi. [2]

- 2. Unified Modeling Language (UML) Menurut [3] UML merupakan penyedia kosakata umum dari istilah pemodelan berorientasi ke Objek dan teknik menggambar diagram yang cukup untuk memodelkan setiap proyek pengembangan sistem ataupun produk. Menurut [3] UML dapat dilihat sebagai Bahasa gambar sehingga persamaan presepsi gambar harus sama, karena gambar dapat memiliki banyak makna.
- 3. Use Case Diagram

Use Case Diagram merupakan diagram yang menggambarkan dan mendeskripsikan interaksi antara sistem dan pengguna. [4]

4. Entity Relationship Diagram (ER-D) Menurut [5] *Entity Relationship Diagram*  (ERD) merupakan suatu model data yang terdiri dari kumpulan objek dasar yang disebut dengan entitas(*entity*) dan memiliki hubungan antara objek dengan menggunakan konseptual berbentuk diagram

# **B. Pembangunan**

Tools pembangunan aplikasi ini meliputi Bahasa pemrograman, basis data, dan web server yang digunakan dalam membangun aplikasi.

# 1. Hypertext Processor (PHP)

Menurut [6] PHP merupakan bahasa scripting server-side, Bahasa pemrograman yang digunakan untuk mengembangkan situs web statis atau situs web dinamis atau aplikasi web.

2. *CodeIgniter*

Menurut [7] CodeIgniter adalah framework aplikasi berbasis web yang mengusung model MVC.Framework ini dapat menjadi tools agar mempermudah pengembangan suatu situs.

3. JavaScript

Menurut [8] Javascript adalah bahasa sisi klien yang digunakan untuk membangun halaman web agar dapat berinteraksi dengan penggunanya dan dapat merespon event yang terjadi pada halaman. Dibangun pada browser sehingga dapat dijalankan pada

hampir semua platform.Bahasa pemorgraman web yang memiliki sifat Client Side Programming Languange. 4. HTML

Menurut [9] HTML merupakan Bahasa pemrograman standar untuk membuat sebuah halam web, yang dapat diakses untuk menampilkan berbagai informasi di dalam sebuah *browser*.

5. *Cascading Style Sheet* (CSS)

Menurut [10] CSS (*Cascading Style Sheet*) memiliki fungsi untuk mengatur tampilan elemen yang tertulis dalam *markup* dan memisahkan konten dari tampilan *visual* dalam sebuah *website*.

6. Bootstrap

Menurut [11] Bootstrap merupakan sebuah *library framework* CSS yang telah dibuat khusus untuk mengembangkan *font end* sebuah *website*. Bootstrap juga popular dikalangan pengembangan *website* sebagai salah satu *framework* CSS, HTML, dan Javascript.

7. MySQL

MySQL merupakan server yang melayani database. Untuk membuat dan mengolah database diharuskan mempelajari pemrograman khusus yang disebuth query SQL. [12]

## **C. Pengujian**

Menurut [13] *Black Box Testing* adalah tipe testing yang memperlakukan perangkat lunak yang tidak diketahui kinerja internalnya. Sehingga para penguji memandang perangkat lunak tersebut layaknya sebuah 'kotak hitam' yang tidak penting dilihat isinya, namun cukup dikenai proses *testing* di bagian luar.

# **3. Analisis dan Perancangan**

**A. Use Case Diagram**

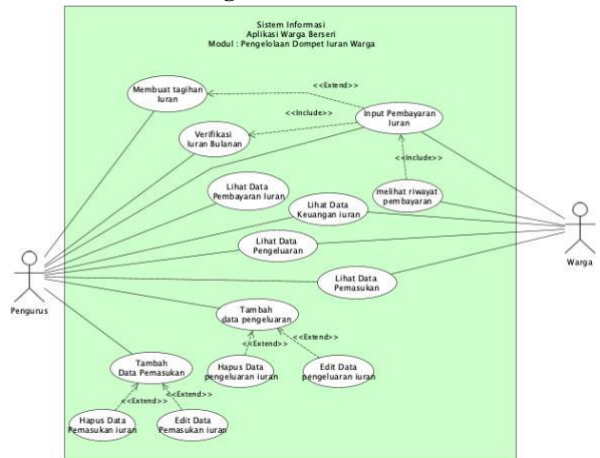

**Gambar 3 - 1 Use Case Diagram**

Semua aktor harus melakukan *login* terlebih dahulu untuk menggunakan aplikasi . Berikut penjelasan *use case diagram* pada Gambar 3 - 1 *Use Case Diagram* Warga Berseri. Pada tabel 3-1 merupakan penjelasan mengenai fungsionalitas dan aktor pada aplikasi warga berseri

#### **Tabel 3 - 1 Tabel Deskripsi Fungionalitas dan Aktor**

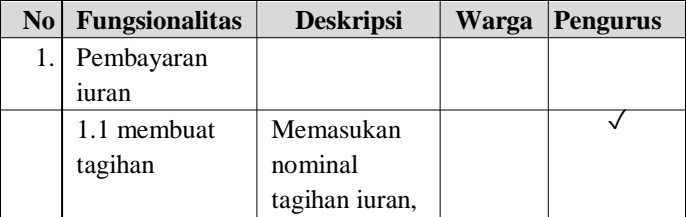

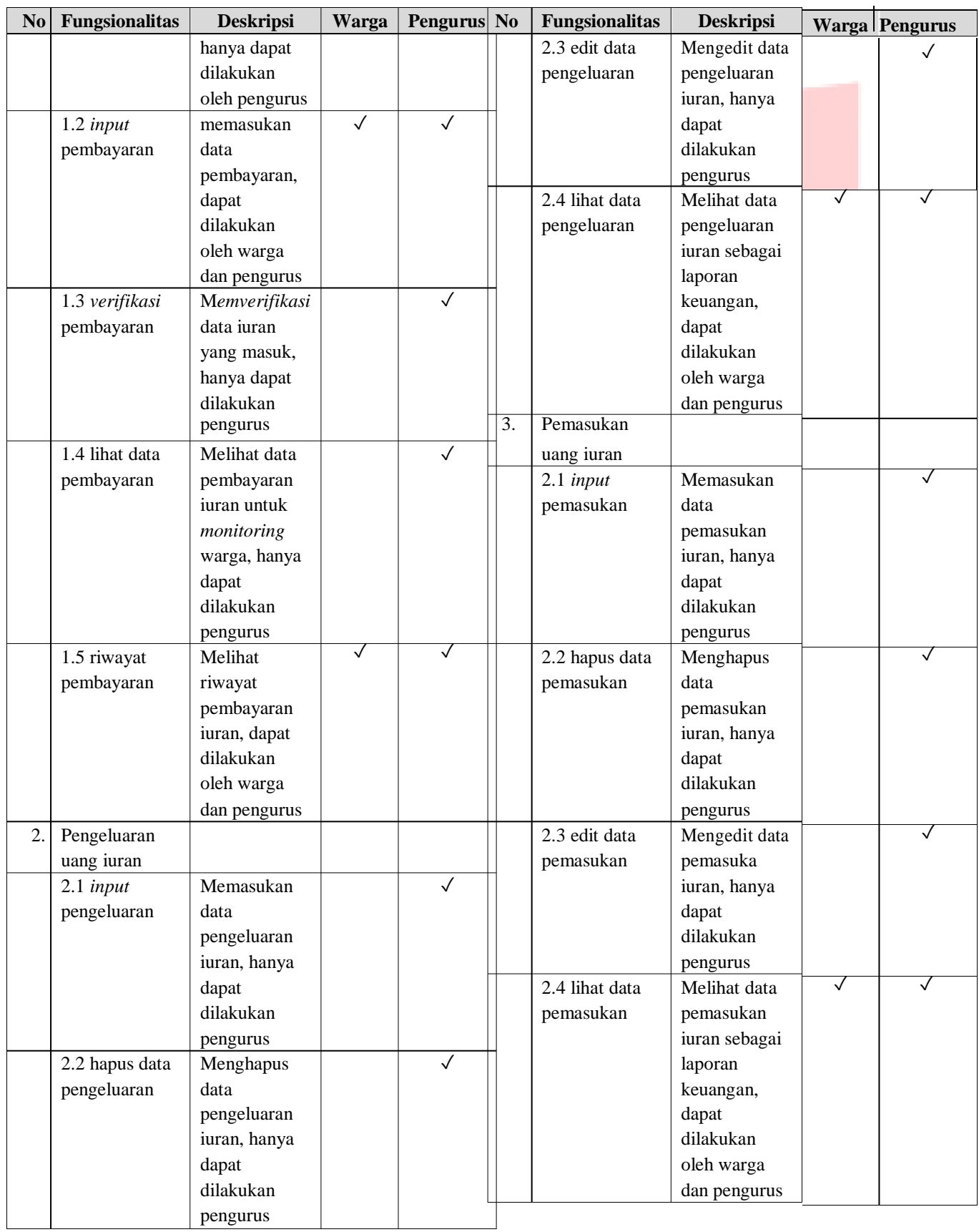

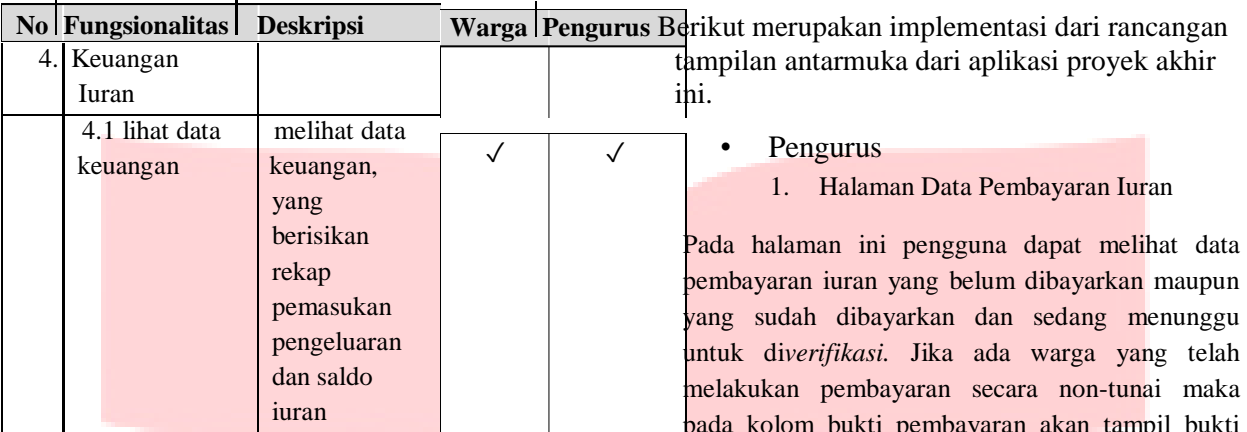

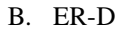

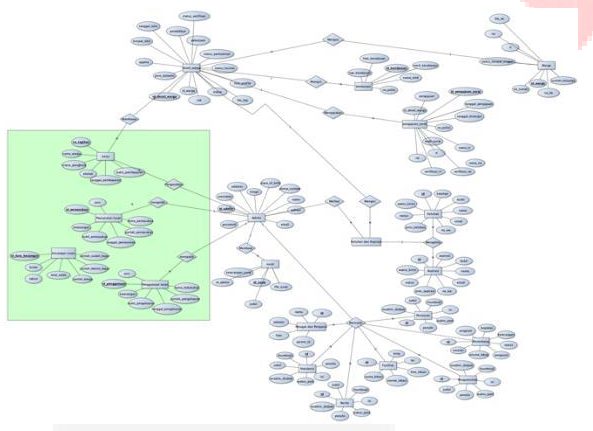

### **Gambar 3 - 2 ER-D Aplikasi Warga Berseri**

Penjelasan mengenai Gambar 3 – 2 ER-D Aplikasi Warga Berseri. Bagian yang diberi warna hijau merupakan bagian dari modul pengelolaan dompet iuran warga. Warga membayar iuran. Iuran akan dicek oleh petugas, dari pengecekan iuran akan didapat data pembayaran iuran. Pengurus akan menggunakan uang iuran untuk kepentingan perumahan yang nantinya setiap pengeluaran uang iuran akan didata dan diolah menjadi data pengeluaran/penggunaan iuran. Sementara itu jika ada pemasukan seperti infaq atau dana hibah maka pengurus akan memasukannya kedalam data pemasukan iuran. Lalu ketiga data tersebut secara otomatis diolah dalam data keuangan iuran.

pada kolom bukti pembayaran akan tampil bukti pembayarannya untuk kemudian dilakukan pengecekan oleh pengurus lalu *diverifikasi* atau dilakukan penolakan oleh pengguna.

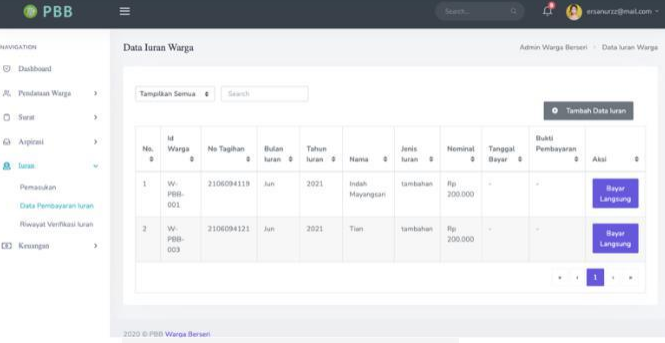

# **Gambar 4 - 1 Halaman Data Pembayaran Iuran**

2. Halaman Form Pembayaran Iuran Langsung

Pada halaman ini warga yang melakukan pembayaran iuran secara tunai datanya akan dimasukan oleh pengurus dengan memilih tagihan yang akan dibayarkan lalu memasukan tanggal pembayarannya, setelah itu status iuran warga akan berubah menjadi 'Lunas' dan tagihan iuran warga akan berkurang.

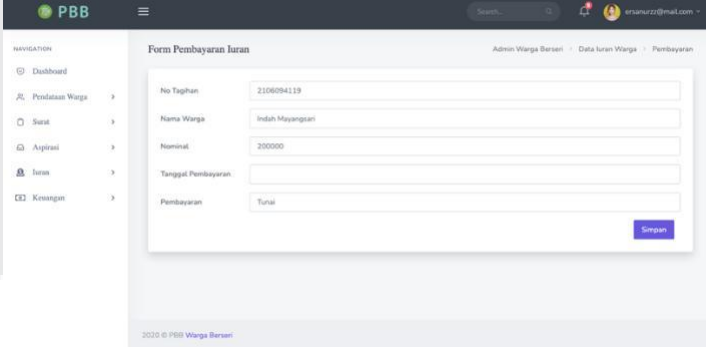

### **4. Implementasi dan**

**Pengujian A. Implementasi**

# **Gambar 4 - 2 Halaman Form Pembayaran Iuran Langsung**

# 3. Form Membuat Iuran Tambahan

Pada halaman ini pengguna dapat membuat iuran tambahan. Iuran tambahan ini dibuat jika ada suatu urgensi. Sementara untuk iuran wajib sudah otomatis terbuat setiap bulannya.

| <b>OPBB</b>                                                  | Ξ                       |                                                | Samuel Co. | $\alpha$ | ₫ | <sup>(b)</sup> manuscribnat.com 7 |
|--------------------------------------------------------------|-------------------------|------------------------------------------------|------------|----------|---|-----------------------------------|
| <b>MAYISATION</b><br>7. VA 1997.<br><sup>(D</sup> Dashboard) |                         | Form Tambah Isran Non-Reguler / Isran Tambahan |            |          |   |                                   |
| A. Penderson Worgs                                           | h,                      | <b>COLLA</b><br>Nyelesi                        |            |          |   |                                   |
| $\mathcal{O}$ . Set $t$                                      | ÿ<br>٠                  |                                                |            |          |   | <b>Gregory</b>                    |
| Gi Aspirasi                                                  | $\langle 3$             |                                                |            |          |   |                                   |
| $\underline{\mathbf{a}}$ . Issue<br><b>COURTS INTO</b>       | $\langle \cdot \rangle$ |                                                |            |          |   |                                   |
| CE2 Kesangan                                                 | $\lambda$               |                                                |            |          |   |                                   |
|                                                              |                         |                                                |            |          |   |                                   |
|                                                              |                         |                                                |            |          |   |                                   |
|                                                              |                         |                                                |            |          |   |                                   |
|                                                              |                         | 2020 O FUE Wage Berkel                         |            |          |   |                                   |

**Gambar 4 - 3 Form Membuat Iuran Tambahan**

4. Tampilan Riwayat Pembayaran Iuran

Pada halaman ini pengguna dapat melihat semua data iuran yang telah di*verifikasi* yang telah disusun berdasarkan tanggal pembayarannya. Data iuran paling atas merupakan data iuran yang tanggal pembayarannya paling baru

| NAVIGATION                  |         | Riwayat Iuran Warga |                                      |                         |                                                                       |                    | Admin Warga Bersel - Rwayat lucas Warga<br><b><i>MARY OF A BANZING OF</i></b> |
|-----------------------------|---------|---------------------|--------------------------------------|-------------------------|-----------------------------------------------------------------------|--------------------|-------------------------------------------------------------------------------|
| (i) Dashboard               |         |                     |                                      |                         |                                                                       |                    |                                                                               |
| JL Pendataan Worga          | ¥,<br>m | Tampilcan Semua d   | Search                               |                         |                                                                       |                    |                                                                               |
| C.<br>Norse                 | y       | Mu.<br>٠            | No Tagihan<br>×                      | ï<br><b>Butan kuran</b> | <b>A R R - R - Pro B - Pro B - Pro</b><br>Tahun luran<br>$\mathbf{r}$ | ٠<br>Nama          | ٠<br><b>Tanggat Bayar</b>                                                     |
| Aigünsi<br>o                | ç       | x                   | 2106072642                           | 240                     | 2023                                                                  | 653 aminuity       | 09-lun-2021                                                                   |
| <b>Since</b><br>g           | ä       | a                   | 1111221111222<br>2100094129<br>----- | 248                     | 2021<br>000                                                           | Papare             | 05-Jun-2021<br>,,,,,,,                                                        |
| Perrandor                   |         | x                   | 2306072641                           | Add                     | 2021                                                                  | rian 1             | 27-May-2021                                                                   |
| Data Pembayaran luran       |         | ä,                  | 3106072639                           | Art                     | 7021                                                                  | feature Mayangsant | 20-May-2021                                                                   |
| Rewayert Verrithans harass. |         | $\mathbf{S}$        | 2105041237                           | May                     | 2021                                                                  | shi aminsh         | 20-May-2021                                                                   |
| CCT<br>Kenngan              | Y,      | $\sim$              | 2106094122                           | <b>Ball</b>             | 3021                                                                  | ARL armirials.     | 11-May-2021                                                                   |
|                             |         |                     | 2100072640                           | <b>July</b>             | 2021                                                                  | Paparo             | 11-May-2021                                                                   |

**Gambar 4 - 4 Tampilan Riwayat Pembayaran Iuran**

# 5. Tampilan Awal Data Pemasukan

Pada halaman ini pengguna dapat melihat secara umum data pemasukan yang ada dan sudah dikelompokan berdasarkan bulannya.Jika ingin melihat lebih rinci pengguna dapat menekan tombol info.

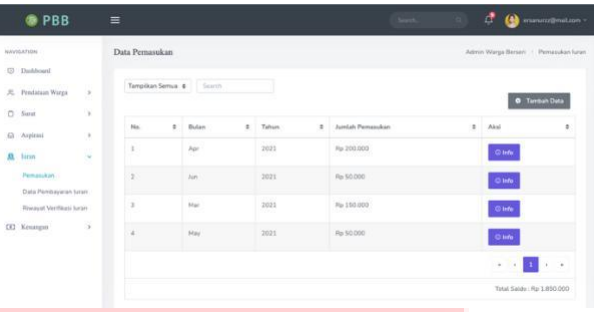

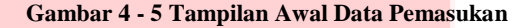

## 6. Tampilan Data Pemasukan Bulanan

Jika pengguna sudah menekan tombol info pada halaman tampilan awal maka akan muncul halaman ini. Pada halaman ini pengguna dapat melihat pemasukan lebih rinci. Untuk melihat lebih rinci pengguna dapat menekan tombol 'info'

| <b>O</b> PBB                                          |                       | Ξ                       |                                    |   |                                              |   |                                              | Sunb. | $\mathbf{q}$ | $\mathbb{A}$                       |                                        | ersinuczz@maR.com ~       |
|-------------------------------------------------------|-----------------------|-------------------------|------------------------------------|---|----------------------------------------------|---|----------------------------------------------|-------|--------------|------------------------------------|----------------------------------------|---------------------------|
| NAVIGATION<br>C Dashboard                             |                       |                         | Data Pemasukan, Jun - 2021         |   |                                              |   |                                              |       |              | <b><i>Control Mark Control</i></b> | Admin Warga Berseri - Pemasukan luran  |                           |
| <sup>30</sup> . Pendataan Warga                       | $\mathbf s$<br>ÿ      |                         | Tampilkan Semua . Search           |   |                                              |   |                                              |       |              |                                    | <b>O</b> Tambah Data                   |                           |
| $\Box$ Surat<br><b>WELFARE ARRESTS</b><br>63 Aspirasi | $\boldsymbol{\chi}$   | No.<br>٠                | Nama Pernasukan<br>A 88 A 1988 (Ba | ä | Jumlah Pemasukan<br>2007 S. DON & SHARR STAR | ö | <b>Tanggal Pemasukan</b><br>990 F.F. 1991 (A | ò     | Aksi         |                                    |                                        | ۰                         |
| <b>8</b> Iuran                                        | $\boldsymbol{\theta}$ | 1                       | sumbangan rt 02                    |   | Rp 50,000                                    |   | $02 - \lambda \nu n - 2021$                  |       | Olinfo       | $\n  E$                            | <b>B</b> Deteta                        |                           |
| <b>CEI Keungan</b>                                    | $\boldsymbol{\theta}$ |                         |                                    |   |                                              |   |                                              |       |              |                                    | ALC: YES<br>Total Saldo : Rp 1.850.000 | $\mathbf{r} = \mathbf{a}$ |
|                                                       |                       |                         |                                    |   |                                              |   |                                              |       |              |                                    |                                        |                           |
|                                                       |                       |                         |                                    |   |                                              |   |                                              |       |              |                                    |                                        |                           |
|                                                       |                       | 2020 © PSB Warga Bersen |                                    |   |                                              |   |                                              |       |              |                                    |                                        |                           |
|                                                       |                       |                         |                                    |   |                                              |   |                                              |       |              |                                    |                                        |                           |

**Gambar 4 - 6 Tampilan Data Pemasukan Bulanan**

#### 7. Detail Tampilan Pemasukan

Pada halaman ini pengguna dapat melihat lebih rinci lagi data pemasukan yang sebelumnya telah dipilih.

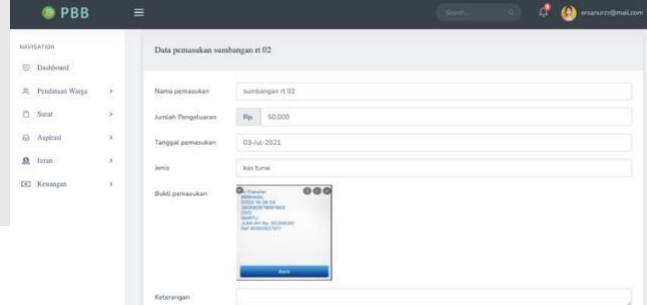

**Gambar 4 - 7 Detail Tampilan Pemasukan**

8. Tampilan Form Tambah Pemasukan

Pada halaman ini pengguna diminta mengisi form yang bertujuan untuk menambahkan data pemasukan. Setelah menambahkan data pemasukan, maka secara otomatis saldo iuran akan bertambah.

| <b>B</b> PBB                                                                                                    | $\equiv$                                                                                                    | ₫<br><b>Contract</b><br>۰<br>ersenvrst@mal.com |
|----------------------------------------------------------------------------------------------------|----------------------------------------------------------------------------------------------------|------------------------------------------------|
| MAVISATION<br>(i) Dashboard                                                                                                    | Form Tambah Pemasukan                                                                                                    |                                                |
| <b>CONTRACTOR</b><br>$100 - 100$<br>JL Pendatuan Worgs<br>$^{13}$<br>$\boldsymbol{\theta}$<br>C Servi<br>98<br>(a) Aspirasi<br><b>Service Project</b><br>9.1474<br>$\langle \cdot \rangle$<br>$\lambda$<br>CE2 Kessegan | <b>Nama Pemanukan</b><br><b>CONTRACTOR</b><br>Kabershan<br>Kategori<br>$\mathcal{P}_{\mathcal{P}_1}$<br>Jumlah Pemanjikan<br>Tenggal Pemasukan<br>C Kin Tunai C Kas Bank<br>Jaris<br>Buiti Perramakan<br>Choose File   No file chosen<br>2003 M.D. T. MARTIN<br>Spraigeabasi, drs1 cAurr?)<br>Kirtersrigiin | v<br>impan                                     |

**Gambar 4 - 8 Tampilan Form Tambah Pemasukan**

### 9. Tampilan Form Edit Pemasukan

Pada halaman ini pengguna dapat mengubah data yang telah ada sebelumnya. Setelah mengalami perubahan data maka saldo pun akan berubah

| <b>C</b> PBB                            | ≡                |                                                                |                                                                                                    |                       | Search. | 遗 | erranscritimation = |
|-----------------------------------------|------------------|----------------------------------------------------------------|----------------------------------------------------------------------------------------------------|-----------------------|---------|---|---------------------|
| NAVIGATION<br>extrastr<br>(5) Dashboard |                  | Form Edit Data pemasukan                                       |                                                                                                    |                       |         |   |                     |
| R. Pendataan Warga                      | 19<br>×          | <b>GALDISON</b><br>Nama Pernssukan<br><b>URVER DESCRIPTION</b> | sunthangan in 62                                                                                                    |                       |         |   |                     |
| O.<br>Surel                             | ×                | Weich<br>Kategori<br>100350                                    | Kebershan Mipitih said inii                                                                                                    |                       |         |   | v                   |
| Gi Aspirasi                             | $\boldsymbol{b}$ | <b>NOVEMBER OF STREET</b><br>Jumlah Pernasykan                 | Rp. 50000                                                                                                    |                       |         |   |                     |
| <b>R</b> linn<br><b>STANDA</b>          | $\epsilon$       | <b>Tanggal Pemasukan</b>                                       | 03-07-2021                                                                                                    |                       |         |   |                     |
| <b>CK3</b> Kennsyn                      | S.               | Javice.                                                        | <b>kas turian</b>                                                                                                    | C Kis Tuna C Kas Bank |         |   |                     |
|                                         |                  | Buick permission                                               | $\mathbf{Q}_{n}$ in a set of<br><b>ANNE TEST 28</b><br><b>DOD</b><br>MARYLL.<br>AAK AN'IN, 84 200 cm<br>that allegating reserves<br><b>THE OR</b> | 000                   |         |   |                     |
|                                         |                  | <b>Bakti Pernamban</b>                                         | Choose File The file chosen                                                                                                    |                       |         |   |                     |

**Gambar 4 - 9 Tampilan Form Edit Pemasukan**

### 10. Tampilan Awal Data Pengeluaran

Pada halaman ini pengguna dapat melihat secara umum data pengeluaran yang ada, lalu jika ingin melihat lebih rinci pengguna dapat menekan tombol info.

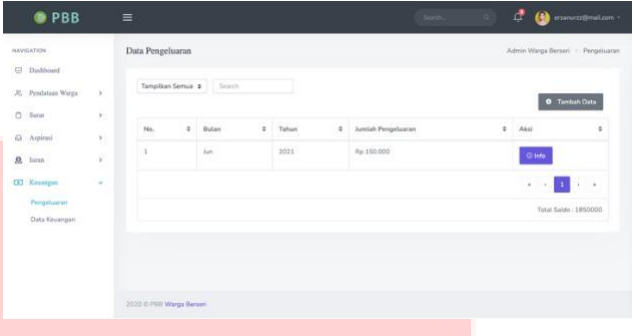

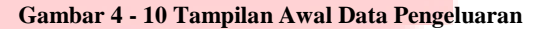

11. Tampilan Data Pengeluaran Bulanan

Jika pengguna sudah menekan tombol info pada halaman tampilan awal maka akan muncul halaman ini. Pada halaman ini pengguna dapat melihat pengeluaran lebih rinci. Untuk melihat lebih rinci pengguna dapat menekan tombol 'info'

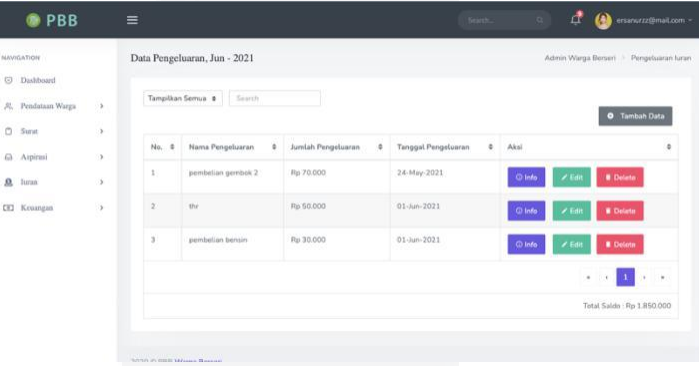

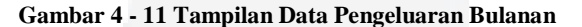

#### 12. Detail Tampilan Data Pengeluaran

Pada halaman ini pengguna dapat melihat lebih rinci lagi data pengeluaran yang sebelumnya telah dipilih. Pada halaman ini dapat pula dilihat bukti pengeluaran.

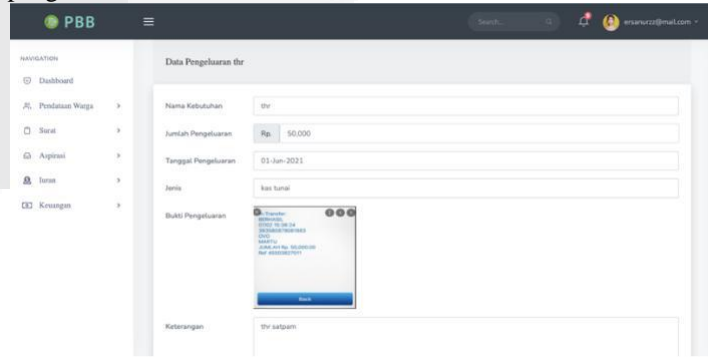

# **Gambar 4 - 12 Detail Tampilan Data Pengeluaran**

13. Tampilan Form Tambah Pengeluaran

Pada halaman ini pengguna diminta mengisi form yang bertujuan untuk menambahkan data pengeluaran. Setelah menambahkan data pengeluaran, maka secara otomatis saldo iuran akan berkurang

| <b>OPBB</b>                                            | $\equiv$                                                                    |                                                                              | <b>Service</b> | ₫ | ω<br>erianarzz@maLcom |
|--------------------------------------------------------|-----------------------------------------------------------------------------|------------------------------------------------------------------------------|----------------|---|-----------------------|
| 2010/2021<br>NAVILATION<br><b>STORY AND</b>            | Form Tambah Pengeluaran                                                     |                                                                              |                |   |                       |
| C Dishboard<br><b>STATISTICS</b><br>R. Pendataan Warga | Name Kebutuhan<br>180                                                       |                                                                              |                |   |                       |
| $\Box$ Surat<br>(a) Aspirasi                           | $\sim$<br>Kategori<br>- 95<br>797<br>Juntah Pengeluaran                     | Kelsersihan<br>$\rm Rp$                                                      |                |   | v                     |
| <b>B</b> him                                           | ×.<br>Tanggal Pengetuaran                                                   |                                                                              |                |   |                       |
| CE3 Kenngen                                            | (天)<br>Jeris<br><b>Dukti Pergeluaran</b><br><b>DOM/NUMBER</b><br>Keterangan | Ras Tunal C Kay Bank<br>Choose File No file chosen<br>Presis 1mb inglorobrid |                |   | Smpar                 |

**Gambar 4 - 13 Tampilan Form Tambah Pengeluaran**

14. Tampilan Form Edit Pengeluaran

Pada halaman ini pengguna dapat mengubah data yang telah ada sebelumnya. Setelah mengalami perubahan data maka saldo pun akan berubah.

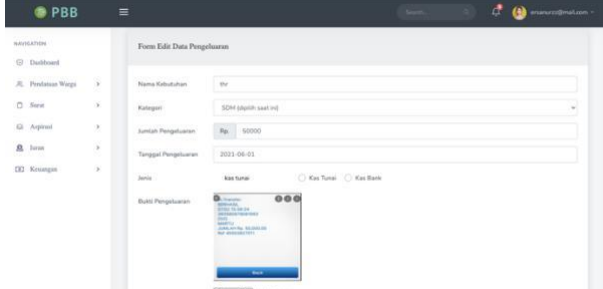

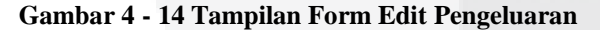

### 15. Tampilan Awal Data Keuangan

Pada halaman ini pengguna dapat melihat data keuangan secara umum, mulai dari jumlah warga yang memiliki tagihan, jumlah warga sudah bayar, jumlah warga belum bayar, nominal iuran masuk, nominal tagihan, jumlah pemasukan dan jumlah pengeluaran

|          | <b>B</b> PBB                           |                                  | Ξ               |                    |                         |                                |                       |                        |                           | Search.                | đ<br>×           |                                        | ananarza@matcom               |
|----------|----------------------------------------|----------------------------------|-----------------|--------------------|-------------------------|--------------------------------|-----------------------|------------------------|---------------------------|------------------------|------------------|----------------------------------------|-------------------------------|
|          | WAVISATION<br>20111200                 |                                  | Data Keuangan   |                    |                         |                                |                       |                        |                           |                        |                  |                                        | Admin Warga Bersen : Kasangan |
|          | <b>C2</b> Dashboard                    |                                  |                 |                    |                         |                                |                       |                        |                           |                        |                  |                                        |                               |
| 51,000   | <b>JE</b> Prodataan Watza<br>$D$ Surat | $\rightarrow$<br>×               |                 | Tampikan Semua : ¢ |                         | Search                         |                       |                        |                           |                        |                  | Total Saldo : Rp 2.935.000<br>Kas Bank | <b>Kas futur</b>              |
|          | 63 Aspirasi<br>VG-                     | ¥                                | He.<br>$\theta$ | Bulan<br>×         | Tahun<br>$\mathfrak{g}$ | <b>Auntary</b><br>Warga<br>- 6 | Jumlah Sudah<br>Bayan | Jamieh Belgen<br>Bayar | <b>Baram</b><br>Manuk 2   | Tagifuin<br>turan<br>× | Pergeluaran<br>ł | Pernasukan<br>¢                        | Aksi #                        |
| $\alpha$ | lirron<br>a a<br>CEI Kosagen           | $\mathcal{V}_1$<br>$\mathcal{S}$ | x               | May                | 2021                    | $\alpha$                       | s                     | ż                      | $n_F$<br>600,000          | $H_H O$                | Fig. 70.000      | Ru 55,000                              | ø.<br>leta                    |
|          | Pengeluaran<br>Data Keusegan           |                                  | ×               | Júly               | 2021                    | $\epsilon$                     | $\overline{z}$        | $\overline{z}$         | $n_{\rm ff}$<br>1,400,000 | Fig O.                 | Rp 50,000        | Ru 500.000                             | $\bullet$<br>Info             |
|          |                                        |                                  | g.              | $h$ d              | шо<br>2021              | $\kappa$                       | $\overline{z}$        | z                      | $n_{\rm B}$<br>300,000    | $n_D$<br>900,000       | Fig. 50.000      | Ra 250.000                             | $\mathbf{Q}$<br>Info          |
|          |                                        |                                  |                 |                    |                         |                                |                       |                        |                           |                        |                  | 6. 9.                                  | $\sim$<br>×                   |

**Gambar 4 - 15 Tampilan Awal Data Keuangan**

16. Detail Tampilan Bulanan Data Keuangan

Pada halaman ini pengguna dapat melihat rincian dari data keuangan berupa data iuran yang sudah lunas dan belum lunas. Data iuran ini ditampilkan sebagai rincian mengacu pada kolom 'jumlah sudah bayar' dan 'jumlah belum bayar' yang ada pada halaman tampilan awal data keuangan.

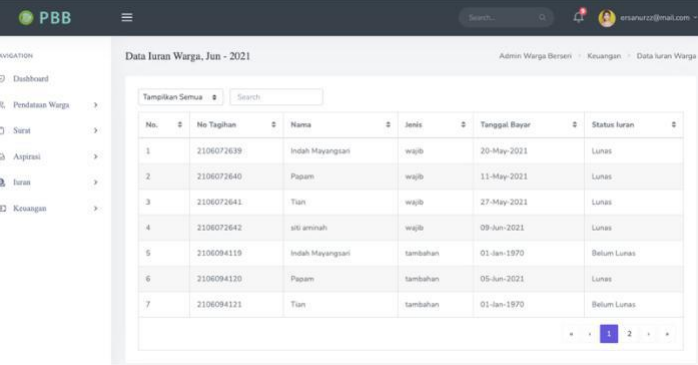

# **Gambar 4 - 16 Detail Tampilan Bulanan Data Keuangan**

### 17. Tampilan Data Keuangan Kas Bank

Jika pengurus menekan tombol kas bank pada halaman utama data keuangan, maka akan tampil data keuangan berisikan iuran, pemasukan dan pengeluaran yang transasksinya dilakukan secara nontunai. Selain itu, akan tampil juga jumlah saldo yang ada pada bank

| <b>OP</b> PBB      |                        | $\equiv$                                |                        |       |    |                    | $\sim$         | đ<br><b>Constructions</b>               |
|--------------------|------------------------|-----------------------------------------|------------------------|-------|----|--------------------|----------------|-----------------------------------------|
| NAVIGATION         |                        | Business of<br>Data Keuangan   Kas Bank |                        |       |    |                    |                | Admin Warga Bersen : Keuangan : Data Ka |
| tSI<br>Deshboard   |                        |                                         |                        |       |    |                    |                |                                         |
| JL Pendature Warga | $\boldsymbol{\lambda}$ |                                         | Templican Semua Search |       |    |                    |                | Saldo Bank: Rp 1.335.0                  |
| Ö.<br>Signan       | s                      | No<br>t                                 | Bulan<br>×.            | Tabun | ×. | <b>Buran Masuk</b> | Pemasukan<br>t | Pengeluaran<br>$x -$<br>$\lambda$       |
| Gi Aspirasi        | ×                      | î.                                      | May                    | 2021  |    | Pip 300.000        | Rp 55.000      | Rp. 70(000)                             |
| Ω<br>hanne         | ×                      | ×                                       | <b>Burn</b>            | 2021  |    | Fax 1,000,000      |                |                                         |
| CCI Kesimpan       | x                      | $\lambda$                               | M                      | 2021  |    | Pa. 100.000        |                | Pin. 50.000                             |
|                    |                        |                                         |                        |       |    |                    |                | ٠                                       |
|                    |                        | Export Table Data To Excel File         |                        |       |    |                    |                |                                         |
|                    |                        | 12026 C PBS Wargs Bersen                |                        |       |    |                    |                |                                         |

**Gambar 4 - 17 Tampilan Data Keuangan Kas Bank**

18. Tampilan Data Keuangan Kas Tunai

Jika pengurus menekan tombol kas bank pada halaman utama data keuangan, maka akan tampil data keuangan berisikan iuran, pemasukan dan pengeluaran yang transasksinya dilakukan secara tunai. Selain itu, akan tampil juga jumlah saldo tunai yang ada

| WAVALATION<br><b>TOWER ON</b>        |               | Data Keuangan   Kas Tunai                     |    |                            |   |              |    |                    |               |                         |   | Admin Werga Bersen : Kesangan : Data Kas Tunai            |                    |
|--------------------------------------|---------------|-----------------------------------------------|----|----------------------------|---|--------------|----|--------------------|---------------|-------------------------|---|-----------------------------------------------------------|--------------------|
| (7) Dashboard<br>26. Pendataan Warga | -199          |                                               |    | Tengillan Sensa (   Seatth |   |              |    |                    |               |                         |   | <b>PROVIDENCE CONTRACTS</b><br>Salas Tunai   Rp 1.600.000 |                    |
| $C$ Sorat<br>n a                     | ×             | 0000<br>No.                                   | ÷, | monon<br><b>Bulan</b>      | × | <b>Tahun</b> | ¥. | <b>Juran Masuk</b> | $\mathcal{L}$ | Persoukan               | ÷ | Pengeluaran<br>1882.                                      | ×                  |
| (3 Aspiras)                          | $\mathcal{P}$ | ÷                                             |    | May                        |   | 2021         |    | Wa. 300,000        |               | ×                       |   | ×                                                         |                    |
| $R$ -Turan                           | ×             | ž,                                            |    | $10%$                      |   | 2021         |    | Rp. 400,000        |               | Hp.500,000              |   | Rp. 50,000                                                |                    |
| CE2 Keungan                          | $\geq$        | s                                             |    | $_{\rm NL}$<br>m           |   | 2021<br>9223 |    | Rai 200,000        |               | Ra 250,000<br>so estate |   | $\sim$                                                    |                    |
|                                      |               |                                               |    |                            |   |              |    |                    |               |                         |   | $A = -115$                                                | $\rightarrow$<br>× |
|                                      |               |                                               |    |                            |   |              |    |                    |               |                         |   |                                                           |                    |
|                                      |               | Export Tuble Data To Excel File               |    |                            |   |              |    |                    |               |                         |   |                                                           |                    |
|                                      |               |                                               |    |                            |   |              |    |                    |               |                         |   |                                                           |                    |
|                                      |               | control complete the                          |    |                            |   |              |    |                    |               |                         |   |                                                           |                    |
|                                      |               | 2020 E PSIL Warga Bersen<br><b>MAARDAMMAR</b> |    |                            |   |              |    |                    |               |                         |   |                                                           |                    |

**Gambar 4 - 18 Tampilan Data Keuangn Kas Tunai**

- **Warga**
	- 1. Tampilan Data Tagihan Iuran

Pada halaman ini pengguna dapat melihat tagihan iuran dan total nominal tagihan yang ada. Untuk melakukan pembayaran pengguna dapat menekan tombol bayar. Notifikasi mengenai tagihan iuran akan didapatkan oleh pengguna ketika pengguna sudah melakukan *log-in*, jika pengguna menekan tombol bayar, maka aplikasi akan menuju pada halaman data tagihan ini.

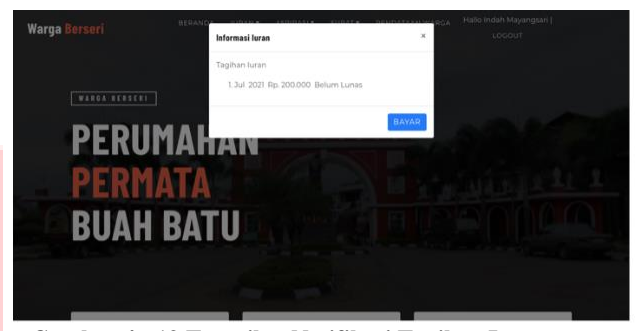

**Gambar 4 - 19 Tampilan Notifikasi Tagihan Iuran**

| Warga Berseri | BERANDA                                 | <b>IURAN-</b> | ASPIDASI .                 | SURAT .      | PENDATAAN WARGA |         | Hallo Indah Mayangsari  <br>LOCOUT |
|---------------|-----------------------------------------|---------------|----------------------------|--------------|-----------------|---------|------------------------------------|
|               |                                         |               | <b>HOME:   IURAN WARGA</b> |              |                 |         |                                    |
|               |                                         |               | <b>DATA TAGIHAN IURAN</b>  |              |                 |         |                                    |
|               |                                         |               |                            |              |                 |         |                                    |
|               |                                         |               |                            |              |                 |         |                                    |
|               |                                         |               |                            |              |                 |         |                                    |
|               | Data luran Indah Mayangsari   W-PBB-001 |               |                            |              |                 |         |                                    |
| No            | No Tagihan<br>Bulan                     | Tahun         | Nama Kepala Keluarga       | Status Juran | <b>Jenis</b>    | Tagihan | Aksi                               |
| ı             | 2106094119<br>Jun                       | 2021          | Indah Mayangsari           | Belum Lunas  | tambahan        | 200,000 | BAYAR                              |

**Gambar 4 - 20 Tampilan Data Tagihan Iuran**

2. Tampilan Form Pembayaran Iuran

Pada halaman ini pengguna memasukan tanggal pembayaran dan bukti pembayaran. Tanggal yang dimasukan harus sesuai dengan tanggal yang tertera pada bukti pembayaran. Setelah itu nominal tagihan iuran akan berkurang, namun pengguna masih harus menunggu verifikasi pembayaran dari pengurus.

| Warga Berseri         | <b>BERANDA</b> | IURAN- | ASPIRASI-                 | SURAT- | PENDATAAN WARGA        | Hallo Indah Mayangsari  <br>LOCOUT |
|-----------------------|----------------|--------|---------------------------|--------|------------------------|------------------------------------|
|                       |                |        | <b>HOME</b>   IURAN WARGA |        |                        |                                    |
|                       |                |        |                           |        | PEMBAYARAN IURAN WARGA |                                    |
|                       |                |        |                           |        |                        |                                    |
| Form Pembayaran luran |                |        |                           |        |                        |                                    |
| No Tagihan            |                |        |                           |        |                        |                                    |
| 2106094119            |                |        |                           |        |                        |                                    |
| Nama Penghuni         |                |        |                           |        |                        |                                    |
| Indob Mounneroi       |                |        |                           |        |                        |                                    |

**Gambar 4 - 21 Tampilan Form Pembayaran Iuran**

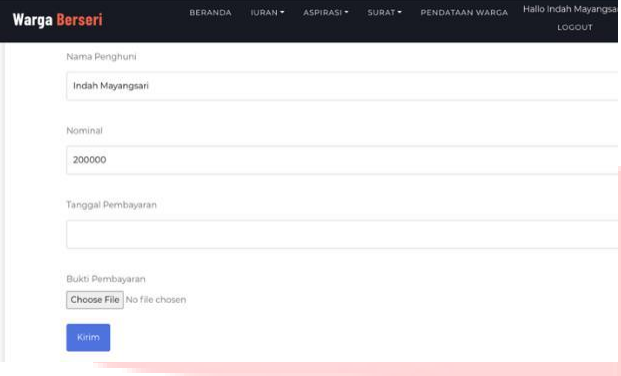

# **Gambar 4 - 22 Lanjutan Tampilan Form Pembayaran Iuran**

Gambar 4-19, merupakan lanjutan dari gambar 4-18 tampilan form pembayaran iuran.

> 3. Tampilan Riwayat Pembayaran Iuran pada Warga

Pada halaman ini pengguna dapat melihat riwayat pembayaran iurannya yang telah di*verifikasi* oleh pengurus. Setelah itu jika dirasa perlu untuk mecetak kwitansi pengguna dapat menekan tombol 'lunas' yang berwarna hijau

| <b>Warga Berseri</b> |                |                           | <b>BERANDA</b> | <b>IURAN-</b><br>ASPIRASI- | SURAT-<br>PENDATAAN WARGA       |              | Hallo Indah Mayangsari  <br>LOCOUT |  |
|----------------------|----------------|---------------------------|----------------|----------------------------|---------------------------------|--------------|------------------------------------|--|
|                      |                |                           |                | HOME                       | <b>ILINAN WARGA</b>             |              |                                    |  |
|                      |                |                           |                |                            | <b>RIWAYAT PEMBAYARAN IURAN</b> |              |                                    |  |
|                      |                |                           |                |                            |                                 |              |                                    |  |
|                      |                | Riwayat Pembayaran luran. |                |                            |                                 |              |                                    |  |
|                      | No             | No Tagihan                | Bulan luran    | Tahun luran                | Tanggal Pembayaran              | <b>Jenis</b> | <b>Status</b>                      |  |
|                      | h,             | 2105051649                | May.           | 2021                       | 05-May-2021                     | wajib        | <b>ALUNAS</b>                      |  |
|                      | $\overline{z}$ | 2106072639                | <b>Jun</b>     | 2021<br>---                | 20-May-2021                     | wajib        | $\triangle$ LUNAS                  |  |
|                      |                |                           |                |                            |                                 |              |                                    |  |

**Gambar 4 - 23 Tampilan Riwayat Pembayaran Iuran pada Warga**

Gambar 4-24 merupakan tampilan dari kwitansi yang siap untuk di print

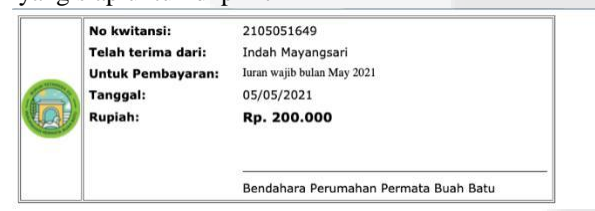

**Gambar 4 - 24 Tampilan Kwitansi Pembayaran Iuran**

4. Tampilan Awal Info Keuangan

Pada halaman ini pengguna dapat melihat data keuangan secara umum, di halaman ini akan tampil jumlah pengeluaran dan jumlah pemasukan. Untuk melihat lebih rinci pengguna dapat menekan tombol 'info'

| <b>BERANDA</b>      | <b>Warga Berseri</b> |
|---------------------|----------------------|
|                     |                      |
|                     | Info:Keuangan Juran  |
|                     |                      |
|                     |                      |
| Tahun               | No.                  |
| 2021                | ٦                    |
| <b>KOOL</b><br>2021 | $\overline{2}$       |

**Gambar 4 - 25 Tampilan Awal Info Keuangan**

# 5. Detail Tampilan Info Keuangan Bulanan

Pada halaman ini pengguna dapat melihat lebih rinci data keuangan berupa pemasukan dan pengeluaran dari iuran. Halaman akan tampil berdasarkan bulan yang telah dipilih pada halaman sebelumnya.

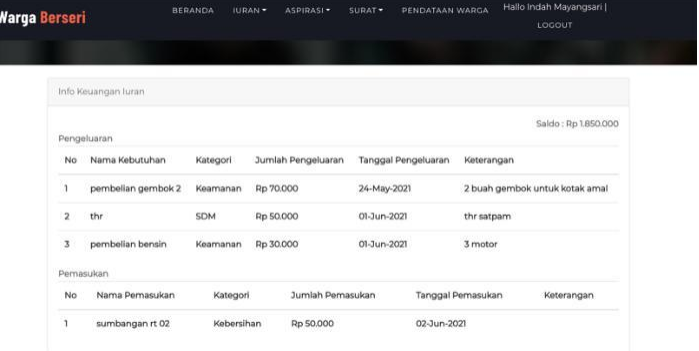

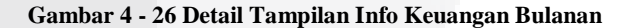

### **B. Pengujian**

Dari hasil pengujian pada tabel 4-3 untuk warga dan 4-4 untuk pengurus sudah banyak fungsionalitas yang sudah berjalan sesuai dengan fungsinya. Nominal iuran wajib pada tiap hunian berbeda sesuai dengan status hunian masingmasing akan bertambah secara otomatis setiap bulannya. Pengelolaan keuangan pun berjalan sesuai fungsinya dan dapat dilihat juga data keuangan pada buku kas mau pun buku bank.

### **5. Kesimpulan**

Berdasarkan rumusan masalah dari pembangunan Aplikasi Warga Berseri Modul Pengelolaan Dompet Iuran Warga, maka dapat ditarik kesimpulan bahwa aplikasi ini dapat memfasilitasi warga dalam melakukan pembayaran iuran bulanan. Warga dapat memilih untuk melakukan pembayaran iuran secara tunai atau non-tunai. Selain itu, dapat memfasilitasi pengurus dalam pendataan pembayaran iuran dan monitoring iuran. Juga dapat memfasilitasi pengurus dan warga dalam melakukan pengawasan terhadap penggunaan iuran. Dengan adanya data pemasukan dan pengeluaran warga dapat melakukan pengawasan terhadap penggunaan iuran.

### **Referensi**

- [1] I. Sommerville, Software Engineering (Rekayasa Perangkat Lunak), Jakarta: Erlangga, 2011.
- [2] Y. Yudhanto, "IlmuKomputer.com," 2016. [Online]. Available: https://ilmukomputer.org/wpcontent/uploads/2018/12/IKC-Pengantar-BPMN.pdf.
- [3] E. Sutanto, Pemrograman Android Dengan Menggunakan Eclipse dan StarUML, Surabaya: Airlangga University Press, 2018.
- [4] A. Rahardjo, 03 Januari 2018. [Online]. Available: https://medium.com/@andrerahardjo/apa-ituuml-b8f2a8f70b89.
- [5] A. Lubis, Basis Data Dasar, Yogyakarta: Deepublish, 2016.
- [6] F. Romadhoni, "Pengertian PHP : Fungsi Syntax, dan Alasan Menggunakan PHP," 14 November 2019. [Online]. Available: https://www.jagoanhosting.com/blog/pengertian -php/. [Accessed 01 April 2020].
- [7] A. Muharam, "Apa itu CodeIgniter dan Keunggulannya," 13 Agustus 2018. [Online]. Available: https://www.logique.co.id/blog/2018/08/13/cod eigniter-dan-keunggulannya/. [Accessed 01 April 2020].
- [8] V. Siahaan and R. H. Sianipar, JavaScript: Dari A Sampai Z, Sparta Publisher, 2018.
- [9] A. Adnyana, "Pengertian dan Fungsi HTML," 29 Maret 2019. [Online]. Available: https://www.nawadwipa.co.id/pengertian-danfungsi-html-hypertext-markup-language/. [Accessed 01 April 2020].
- [10 A. "Apa Itu CSS, Inilah Pengertian, Cara Kerja
- ] dan Kegunaannya," 02 Januari 2020. [Online]. Available: https://qwords.com/blog/apa-itu-css/. [Accessed 01 April 2020].
- [11 A. "Apa itu Bootstrap? Inilah Pengertian dan ] Cara Menggunakannya," 08 Desember 2019.

[Online]. Available: https://qwords.com/blog/apa-itu-bootstrap/. [Accessed 01 April 2020].

- [12 J. Enterprise, HTML, PHP, dan MySQL untuk
- ] Pemula, Elex Media Komputindo, 2018.

[13 S. R. Wicaksono, Rekayasa Perangkat Lunak, ] Seribu Bintang, 2017.